## По заявке в техническую поддержку

Данная инструкция предназначена: ω

- $\bullet$ для пользователей устаревших конфигураций 1С, в которых не поддерживается возможность формирования и отправки заявки на роуминг (конфигурации с модулем ЭДО ниже 1.6.2);
- если пользователь при настройке роуминга из программы 1С получил сообщение об ошибке «Требуется запрос на роуминг от оператора».

Настроить роуминг по заявке возможно со следующими операторами, не входящими в перечень операторов сервиса 1С-ЭДО:

- Оператор-ЦРПТ (ЭДО Лайт, Честный знак) \*;
- $\bullet$ ДИРЕКТУМ (Synerdocs);
- КОРУС Консалтинг СНГ (СФЕРА);
- ИНФОТЕКС Интернет Траст (VipNet ЭДО Документ);
- СТЭК НТЦ (СТЭК-ТРАСТ);
- СИСЛИНК (DOCLINK);
- LERADATA;
- E-com.

\* Для обмена с абонентами оператора ЦРПТ (ЭДО Лайт) дополнительно необходимо в своем Личном кабинете ГИС МТ в разделе Профиль Операторы ЭДО выбрать своего оператора и указать идентификатор ЭДО. Функциональность сервиса ЭДО Лайт охватывает только работу с маркированными товарами, обмен по ЭДО ограничивается Универсальным передаточным документом (УПД).

Для настройки обмена необходимо через заявку в техническую поддержку:

1. Отправить письмо с темой «Заявка на роуминг Наименование организации ИНН КПП» на адрес электронной почты фирмы 1С [edo@1c.ru](mailto:edo@1c.ru).

Пример темы письма: «Заявка на роуминг ООО "Ромашка", ИНН 1234567890, КПП 123401001».

Приложить к письму:

- Данные для настройки роуминга в редактируемом формате (файл XLSX).
- Письмо о выборе оператора в виде цветного скана (данное письмо требуется в большинстве случаев и его наличие ускорит обработку заявки).

## [Шаблон "Данные для настройки роуминга"](http://1c-edo.ru/upload/rouming/%D0%94%D0%B0%D0%BD%D0%BD%D1%8B%D0%B5%20%D0%B4%D0%BB%D1%8F%20%D0%BD%D0%B0%D1%81%D1%82%D1%80%D0%BE%D0%B9%D0%BA%D0%B8%20%D1%80%D0%BE%D1%83%D0%BC%D0%B8%D0%BD%D0%B3%D0%B0.xlsx)

## [Шаблон "Письмо о выборе оператора"](http://1c-edo.ru/upload/rouming/%D0%A1%D0%BE%D0%B3%D0%BB%D0%B0%D1%88%D0%B5%D0%BD%D0%B8%D0%B5_%D0%BE_%D0%B2%D1%8B%D0%B1%D0%BE%D1%80%D0%B5_%D0%BE%D0%BF%D0%B5%D1%80%D0%B0%D1%82%D0%BE%D1%80%D0%B0.doc)

В одном файле с данными для настройки роуминга могут быть перечислены контрагенты только одного Оператора ЭДО. Если контрагенты, с ко<mark>тор</mark>ыми вы хотите настроить роуминг, подключены к разным операторам ЭДО (например, одни - к СКБ Контуру, другие - к АО НИИАС), то необходимо оформлять две отдельные заявки на роуминг.

В одной заявке может быть указан только один инициатор настройки обмена.

Если контрагент использует несколько идентификаторов ЭДО у одного оператора и необходима настройка на определенный идентификатор, уточняющие детали нужно указать отдельно от файла с данными для настройки роуминга.

2. После получения заявки на организацию роумингового обмена оператор ЭДО СФ передает информацию об инициаторе и его контрагенте второму оператору ЭДО СФ.

3. Второй оператор ЭДО СФ в соответствии с Приказом Минфина №174н выявляет согласие у своего абонента на организацию роумингового обмена с абонентом первого оператора ЭДО СФ.

4. После получения согласия от второго участника (контрагента) планируемого обмена оба оператора ЭДО СФ проводят настройку роумингового обмена и сообщают своим абонентам о реализации роумингового обмена письмом с темой «Настройки произведены».

Для настройки роуминга НЕ требуется отправлять приглашения самостоятельно. Все необходимые действия выполняются на уровне операторов ЭДО на основании вашей заявки.

После получения положительного ответа по настройке от оператора ЭДО СФ войдите в меню Обмен электронными документами (1) Настройк и ЭДО (2) и нажмите кнопку Обновить статусы (3). Статус настройки по ЭДО с контрагентом должен измениться на Присоединен:

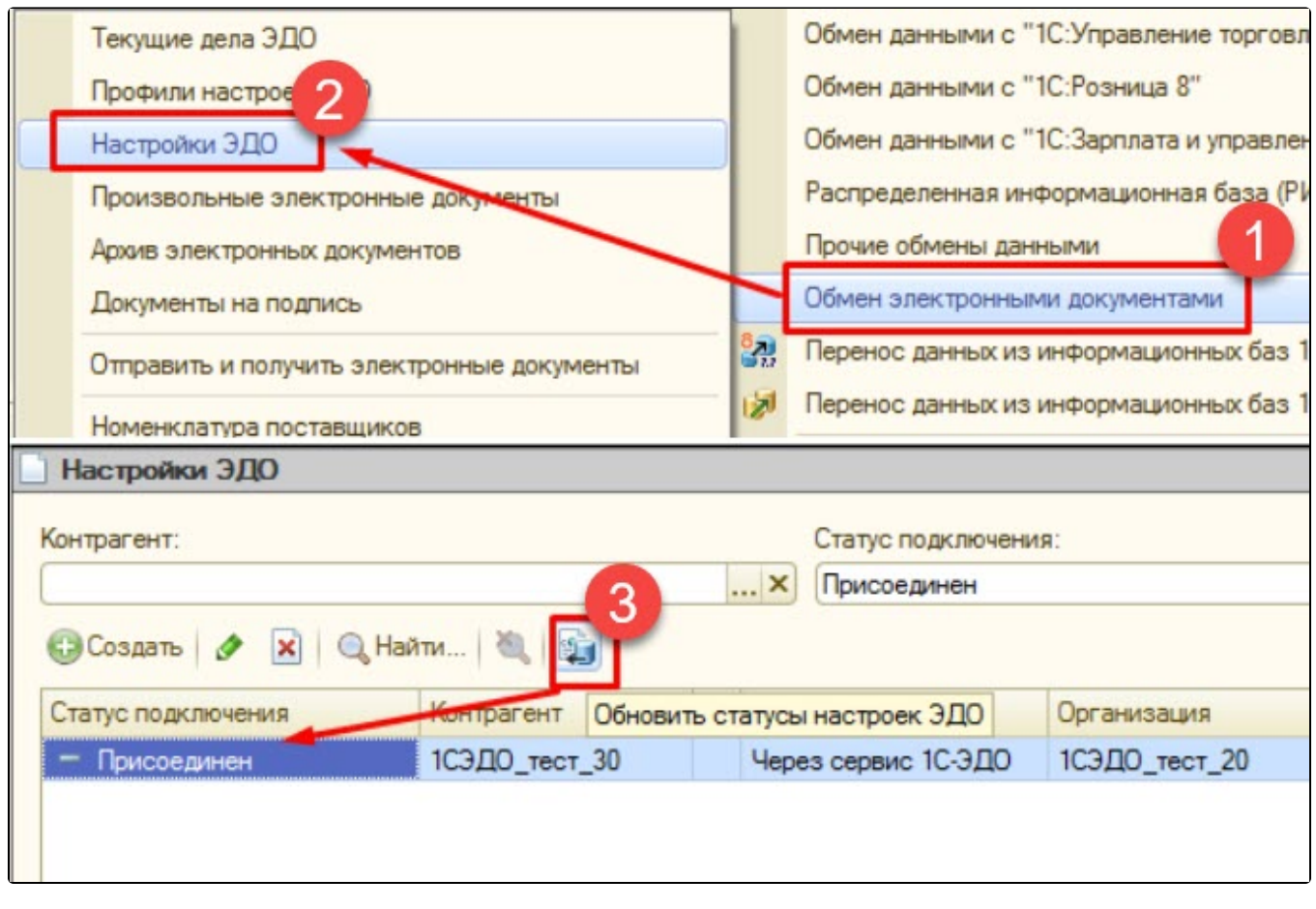

Если поступило уведомление о выполнении настройки роуминга, но настройка ЭДО не сформировалась в 1С, необходимо:

- Проверить соответствие реквизитов контрагента, с которыми была подтверждена настройка роуминга и реквизитов, с которыми контрагент записан в справочнике Контрагенты. В первую очередь обратите внимание на КПП.
- Убедиться, что в справочнике Настройки ЭДО нет действующей настройки с данным контрагентом.